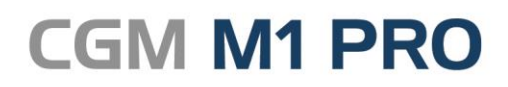

Arztinformationssystem

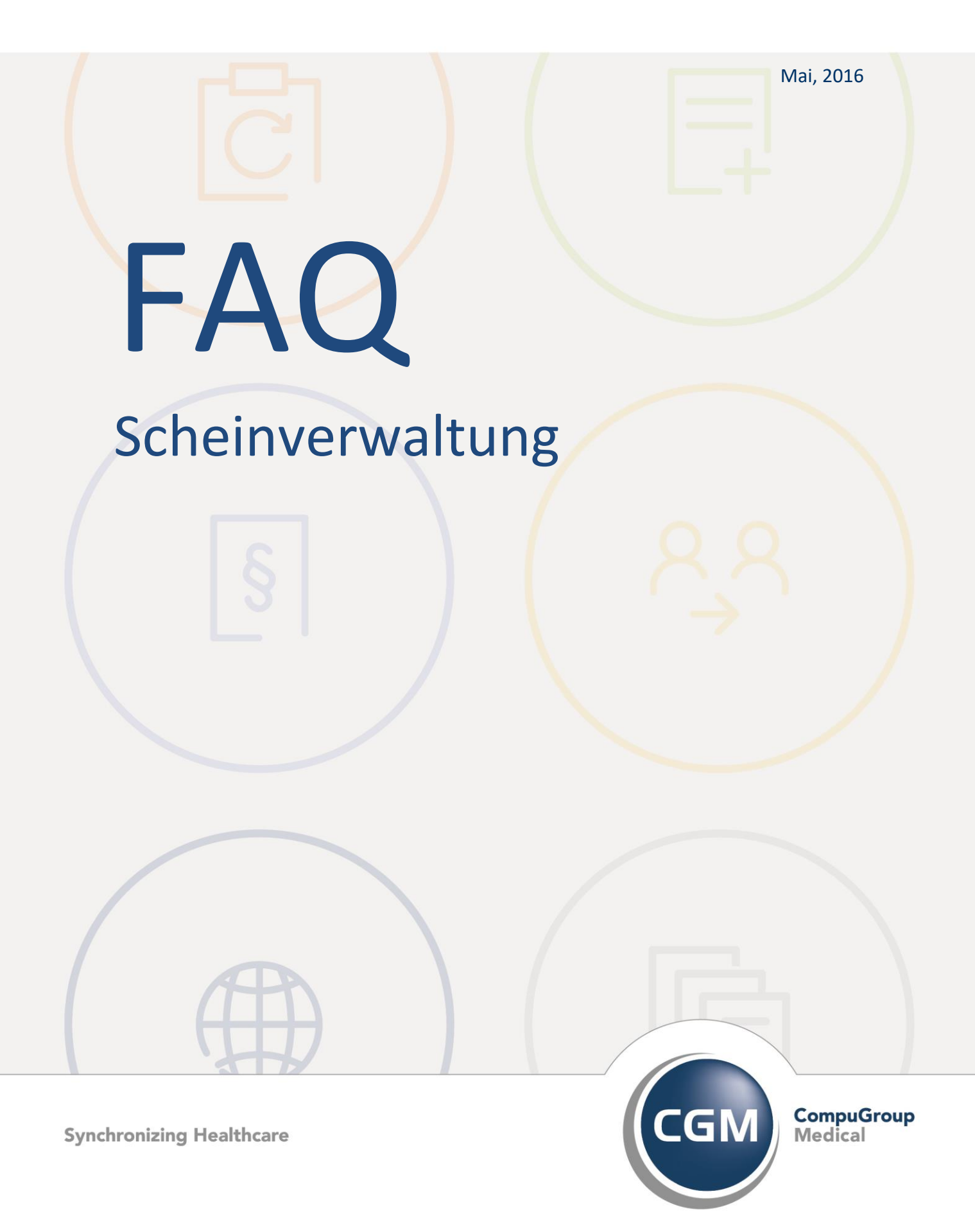

# **Scheinverwaltung in CGM M1 PRO**

- **[Abrechnungsschein UE vorkonfigurieren](#page-2-0)**
- **[Kostenträger auf dem P-Schein ändern](#page-3-0)**
- **[Meldung "Fehler beim Speichern der Tabelle M1FKTBU"](#page-5-0)**
- **[Privaten Behandlungsschein automatisch anlegen](#page-5-1)**
- **[Scheine zusammenfassen](#page-5-2)**

# <span id="page-2-0"></span>**Abrechnungsschein UE vorkonfigurieren**

In Praxen, die vorrangig auf Basis von Überweisungsscheinen abrechnen, sind diese Abrechnungsscheine bei den einzelnen Patienten vielfach gleichartig anzulegen. Gleiches gilt für die private und BG- Abrechnung - vor allem bei vorwiegend stationärer Tätigkeit.

Dieser Arbeitsschritt wird durch eine - lediglich einmalig durchzuführende - Vorkonfiguration des jeweiligen Abrechnungsscheins beschleunigt.

Der Vorgang sei im Folgenden zunächst ausführlich für den U-Schein erläutert:

Dafür wird zuerst ein passender Überweisungs-Patient aufgerufen und über die Liste der Scheine dessen Abrechnungsschein ("U-Schein") zum Bearbeiten geöffnet. Sind die Inhalte des Überweisungsschein so, dass er als Vorlage für einen Großteil der als Abrechnungsschein zu

erfassenden U-Scheine geeignet ist, kann auf dem Schein nun der der Button (**<F6>**) angeklickt werden.

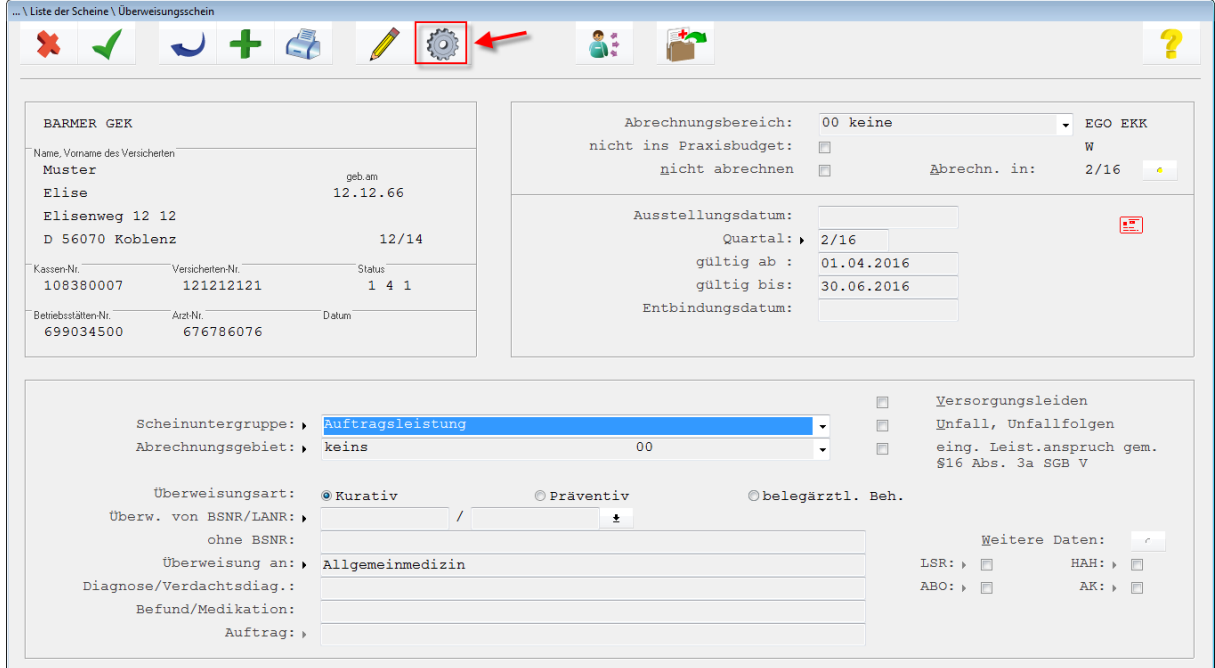

In der folgenden Abfrage "Möchten Sie den Formulardruck oder die Voreinstellung konfigurieren?" wählen Sie nun die Option "**Einstellung**".

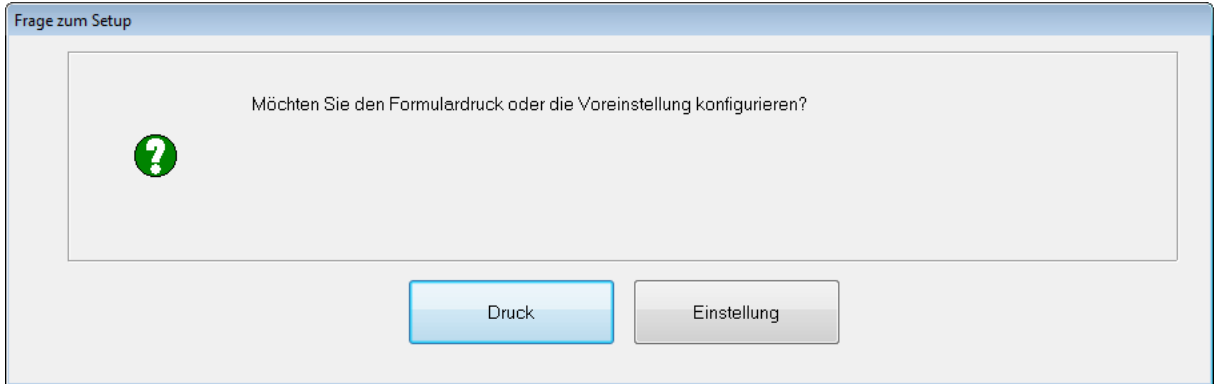

Abschließend bittet Sie Ihr CMG M1 PRO vor dem Speichern der Vorlage um eine letzte Bestätigung ("Möchten Sie die Eingaben in ... als Voreinstellung speichern?"), die mit "**Ja**" beantwortet werden muss, um die Vorgaben dauerhaft abzulegen.

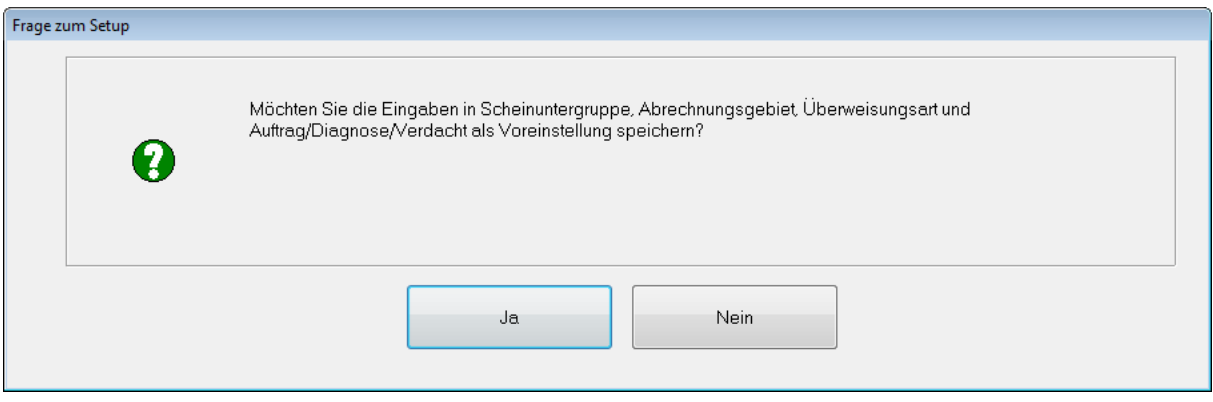

Legen Sie danach bei einem weiteren Patienten einen Abrechnungsschein "**Überweisung**" an, sind dessen Felder nun bereits mit den Inhalten des abgespeicherten Musters gefüllt. CGM M1 PRO erspart Ihnen somit einige Bearbeitungszeit.

Hinweis: Diese Funktion steht ebenfalls innerhalb des Privat-und BG-Scheins zur Verfügung.

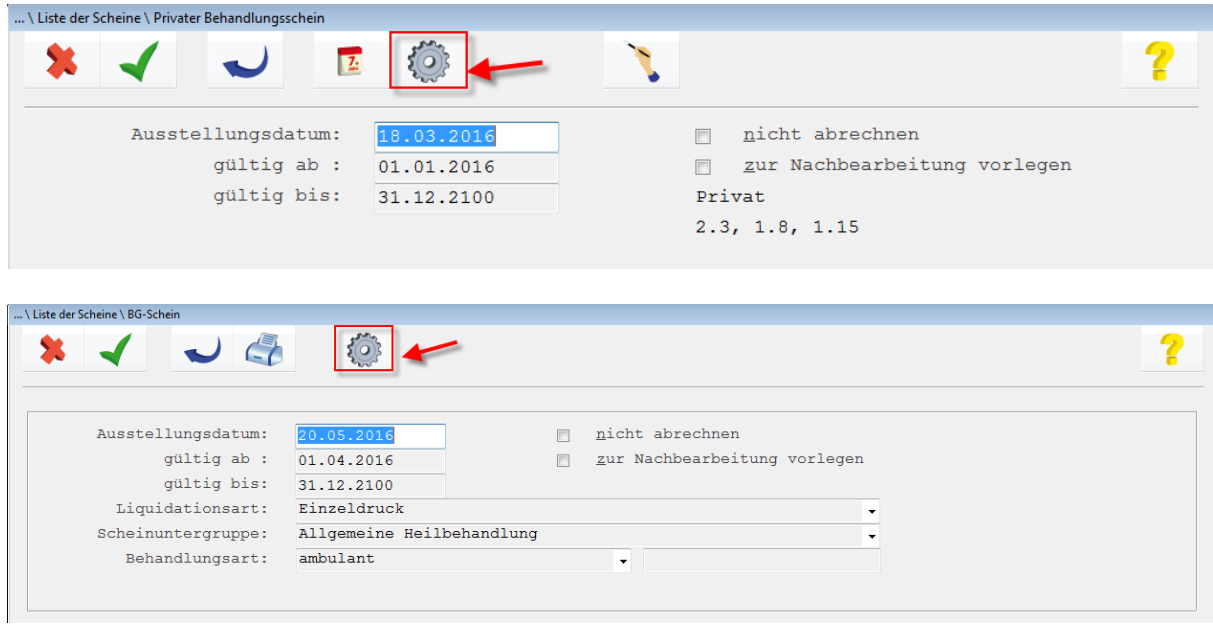

### <span id="page-3-0"></span>**Kostenträger auf dem P-Schein ändern**

Der gewählte Kostenträger, der bei der Anlage des Privatscheins ausgewählt wurde, liefert die Grundlage für die Berechnung der privaten Leistungen. Insbesondere betrifft dies die GOÄ Abrechnungsfaktoren, die beim jeweiligen Kostenträger hinterlegt wurden.

War bei der Scheinanlage nicht bekannt, dass nicht mit Standard-Faktoren abzurechnen ist (PostB-, KVB- oder Sonderabrechnung), lässt sich der korrekte Kostenträger auf dem P-Schein ändern. Damit entfällt die Anlage eines neuen P-Scheins und das Zuordnen aller betroffenen Behandlungszeilen (speziell der Leistungszeilen) zu diesem Schein.

In der Liste der Scheine wird dafür der Schein markiert, der korrigiert werden soll, und seine

Bearbeitung über den entsprechenden Button (<Shift+F2>) gestartet.

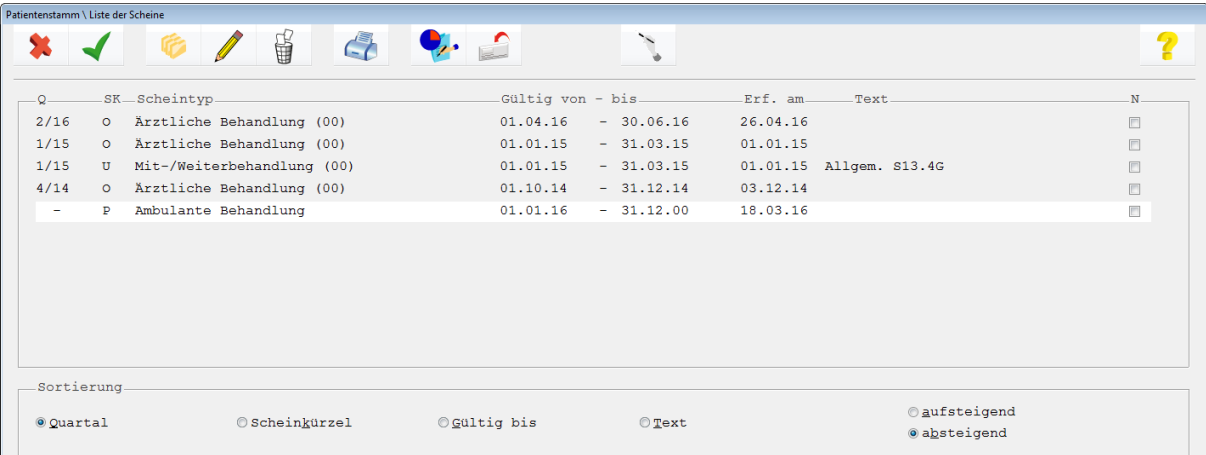

Auf dem Schein selbst ist gut sichtbar, mit welchen Faktoren die Abrechnung derzeit erfolgt.

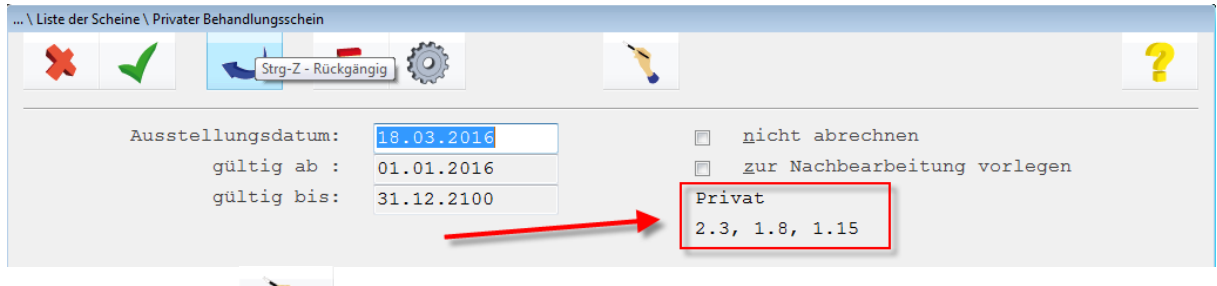

Hinter dem Button verbirgt sich die Funktion zum Wechsel des Kostenträgers. Nach einem Klick darauf verzweigt CMG M1 PRO in die Kostenträger-Suche, wo der gewünschte gewählt werden kann.

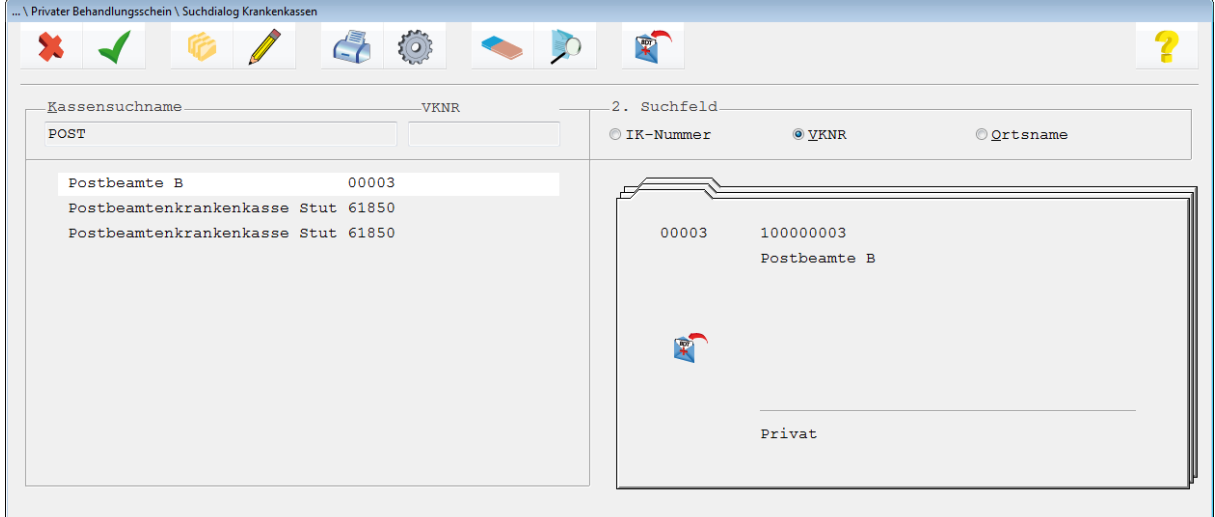

Die Änderung spiegelt sich sofort auf dem Abrechnungsschein wider - alle diesem Schein zugeordneten Leistungsziffern werden somit ab sofort mit den Faktoren des neu zugeordneten Kostenträgers abgerechnet.

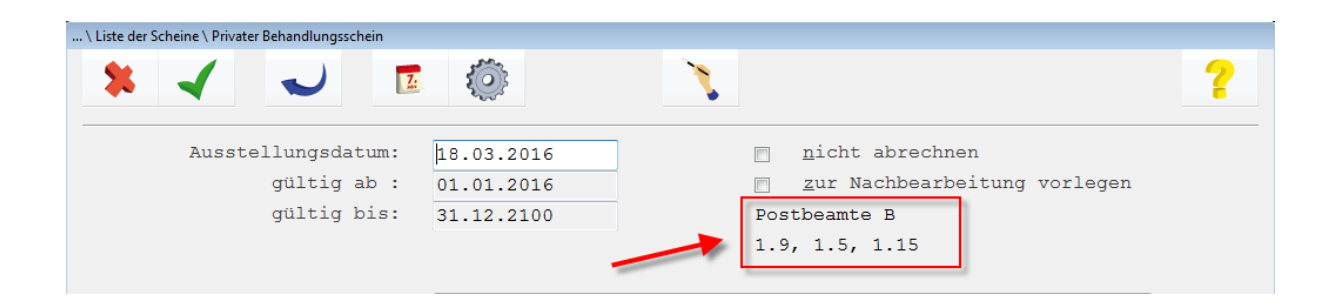

# <span id="page-5-0"></span>**Meldung "Fehler beim Speichern der Tabelle M1FKTBU"**

Wenn bei Anlage eines Abrechnungsscheins (O-Schein) in CGM M1 PRO die Meldung

**"Fehler beim Speichern der Tabelle M1FKTBU in Maske M1ORSCH. Der Datensatz kann nicht gespeichert werden. Fehlercode: -4 -904"**

erscheint, drucken Sie uns bitte **sofort** das sogenannte Message Frame aus und senden diesen Ausdruck an die CGM M1 PRO-Hotline.

Den Ausdruck starten Sie rechts oben über "Hilfe" → "Hotline" → "Diagnose".

## <span id="page-5-1"></span>**Privaten Behandlungsschein automatisch anlegen**

Bei Privatpatienten fungiert ein - einmalig anzulegender - privater CMG M1 PRO-Abrechnungsschein als Basis jeder Abrechnung.

Er wird bei Privatpatienten automatisch bei Eingabe einer Leistung oder einer Diagnose angelegt. Damit entfällt dieser zusätzliche Arbeitsschritt ohne weiteres Zutun.

Für Praxen/Fachfachrichtungen mit einem regelmäßigen Anteil an privat-ärztlichen Leistungen (z. B. IGeL-Leistungen) für Kassenpatienten steht ein ähnlicher Automatismus in CMG M1 PRO auch für diesen Patientenkreis zur Verfügung:

Über **" Praxisdaten"** ➔ **"Praxis-Konfigurationen"** ➔ **"weitere Einstellungen"** ➔ **"Scheineinstellungen"** ist die Option "**P-Schein automatisch anlegen**" aktivierbar.

```
Privatschein.
P-Schein automatisch anlegen (alle Kassenarten)
```
Sie bewirkt, dass bei Kassenpatienten sofort ein privater Abrechnungsschein angelegt wird, sobald das Behandlungsblatt geöffnet wird. Diese Erfassung findet natürlich nur einmalig (wie in CMG M1 PRO üblich mit standardmäßiger "bis"-Gültigkeit des Schein zum 31.12.2100) statt und auch nur, wenn nicht bereits ein gültiger P-Schein vorliegt.

### <span id="page-5-2"></span>**Scheine zusammenfassen**

Möglicherweise passiert es doch einmal, dass ein neuer Schein angelegt wurde, obwohl bereits ein gültiger vorlag.

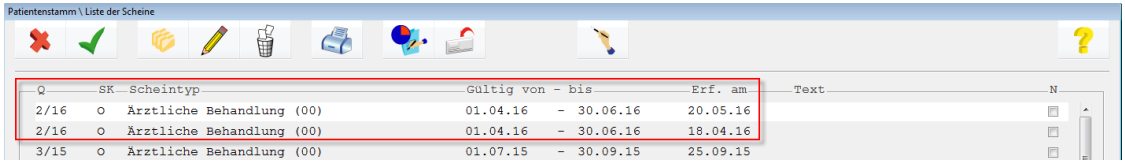

Das wäre auch nicht schlimm, er lässt sich ja auch wieder löschen - nur verhindert Ihr Programm das Entfernen natürlich zuverlässig, wenn diesem Schein bereits Behandlungszeilen zugeordnet sind (also in der Karteikarte Zeilen mit Bezug zu diesem Schein erfasst wurden).

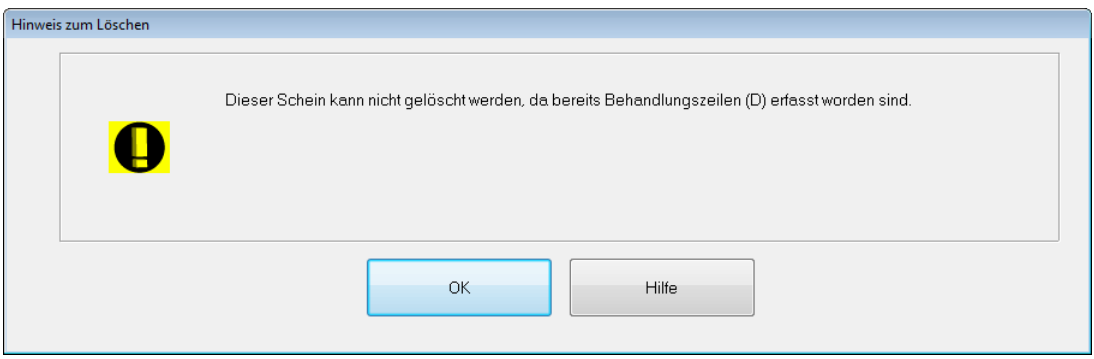

Abhilfe ist leicht geschaffen: Vor dem nächsten Löschversuch müssen die betreffenden Zeilen lediglich dem Schein zugeordnet werden, der bleiben soll:

Klicken Sie im Behandlungsblatt einfach nacheinander in die Scheinspalte der Zeilen, die für die ungewünschte Zuordnung infrage kommen. In der M1-Statuszeile sehen Sie an den dargestellten Detailangaben sofort, welchem Schein diese Zeile (fehl) zugeordnet ist.

Ein Klick auf den Such-Button (Lupe - oder schneller mit **<F5>**)...

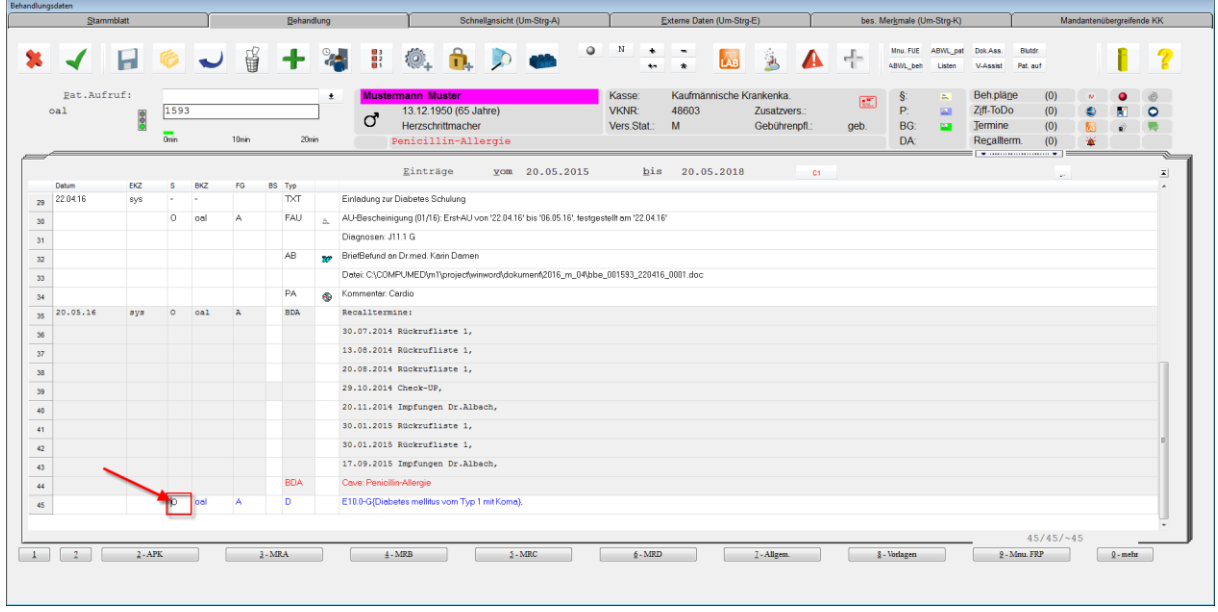

... öffnet die Liste der Scheine, die für das Datum der Behandlungszeile gültig sind.

Setzen Sie nun einfach die Markierung auf den Schein, der bestehen bleiben soll und bestätigen Sie den Vorgang (grüner Haken oder **<F12>**) .

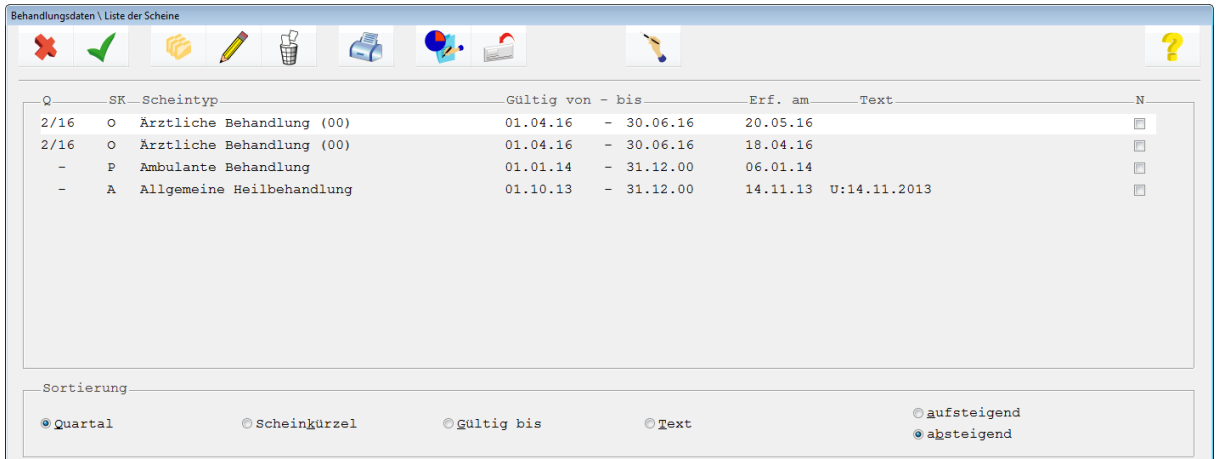

Wurde das für alle betroffenen Zeilen vollzogen, wehrt sich Ihr CMG M1 PRO nicht mehr gegen den Löschvorgang

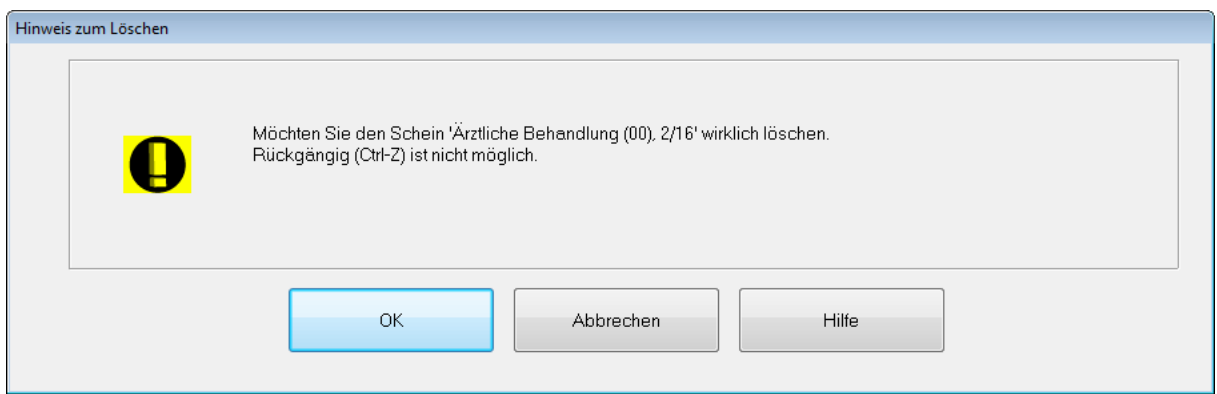

#### Änderungshistorie

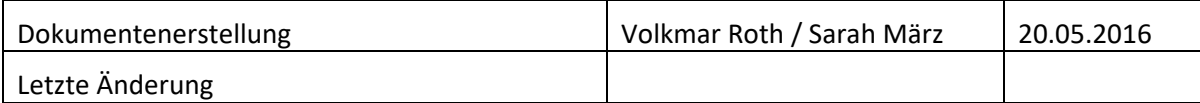